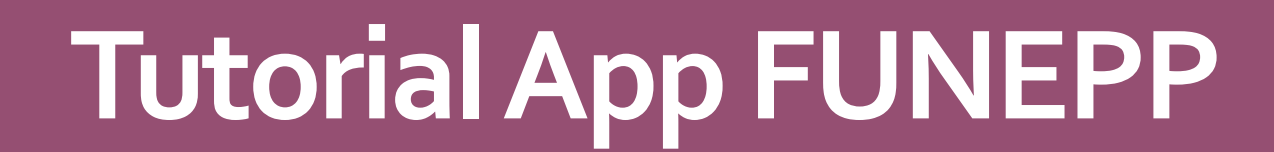

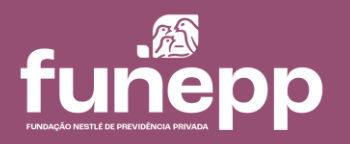

M a i o . 2 0 2 3

No seu celular, entre na App Store ou na loja do Google play. 1

Pesquise por "FUNEPP" e clique em "Instalar". 2

Abra o app FUNEPP e faça o login com o CPF e a mesma senha utilizada na Área do Participante do site. 3

**Atenção**: é necessário ter acessado ao menos uma vez a Área do Participante no site da FUNEPP para usar ao app.

Caso nunca tenha realizado o login no site, acesse a [Área do Participante](https://funepp.participante.com.br/logon)  pelo seu computador e clique em "Esqueci minha senha" que um link será enviado para o seu e-mail para cadastrar a senha.

Disponível na<br>
App Store

DISPONÍVEL NO

Google play

# **Tutorial app**

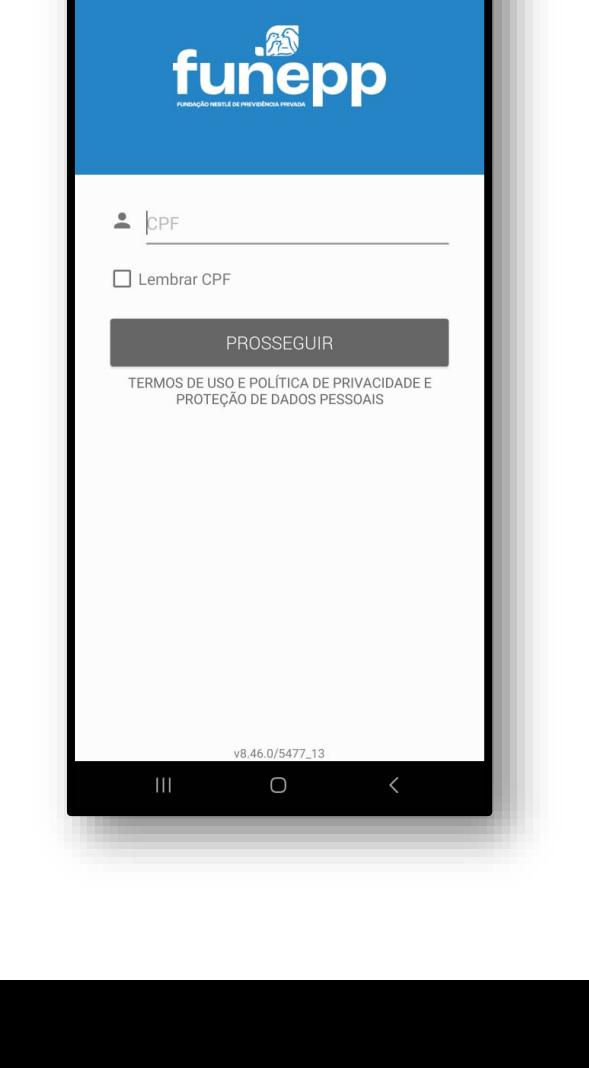

 $10:00$   $\odot$   $\ast$   $\blacksquare$   $\cdot$ 

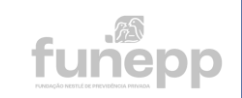

**8 © ¥ 溫穿 , 1 93%** 

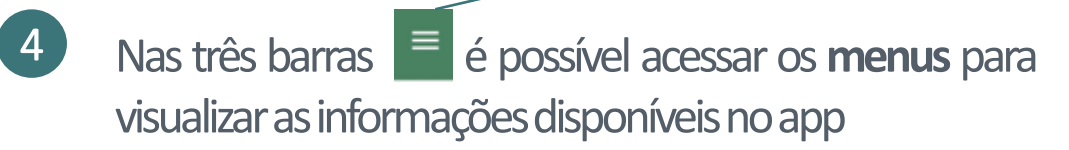

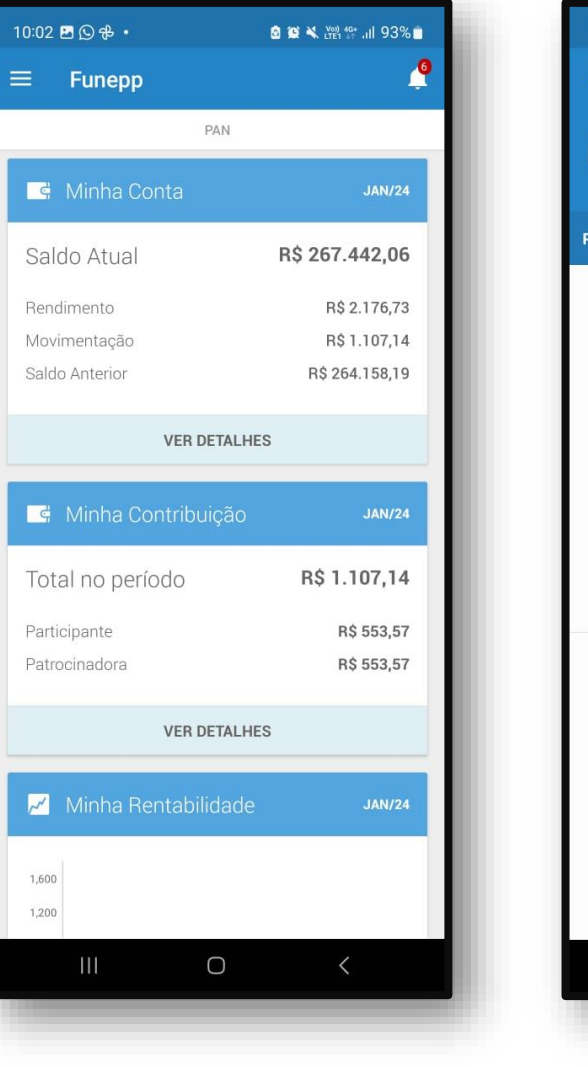

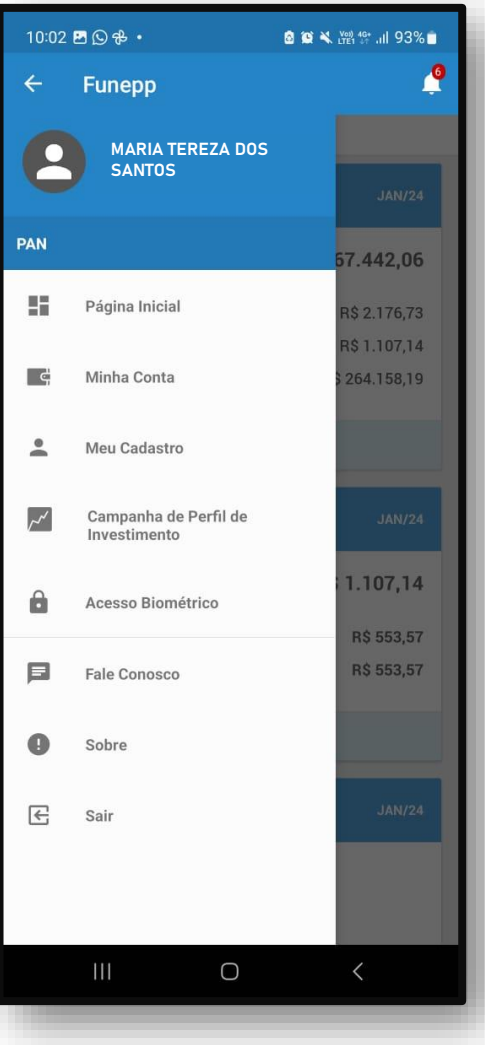

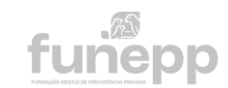

Na **página inicial** você terá acesso rápido ao seu saldo, as contribuição ou benefício recebido e a rentabilidade.  $\left(5\right)$ 

As informações estão disponíveis de acordo com as características e o plano de cada participante, aposentado ou pensionista.

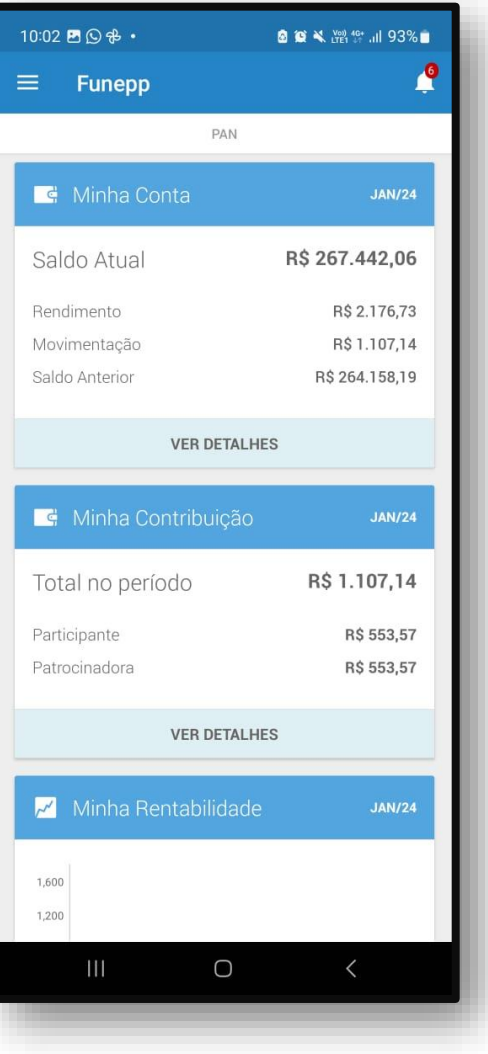

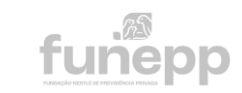

No menu **Minha conta** você terá acesso ao seu saldo, as contribuição e ao extrato de conta.  $\left( 6\right)$ 

As informações estão disponíveis de acordo com as características e o plano de cada participante, aposentado ou pensionista.

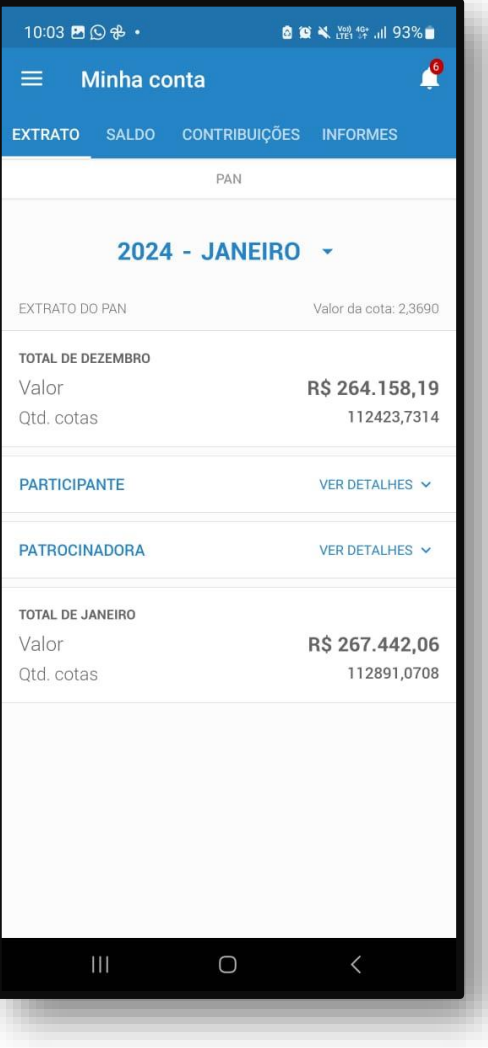

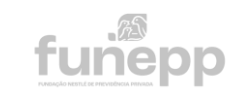

O menu **Benefício** apresenta as informações da sua **aposentadoria ou pensão**, o seu contra cheque e o seu Informe de Rendimentos.  $\left(7\right)$ 

Para obter o seu holerite, basta clicar no botão Demonstrativo

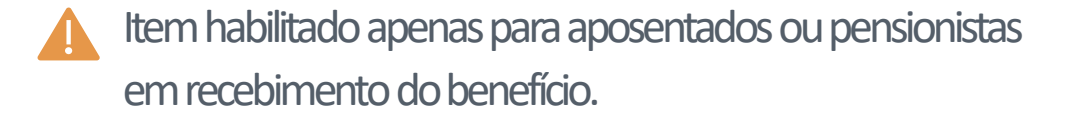

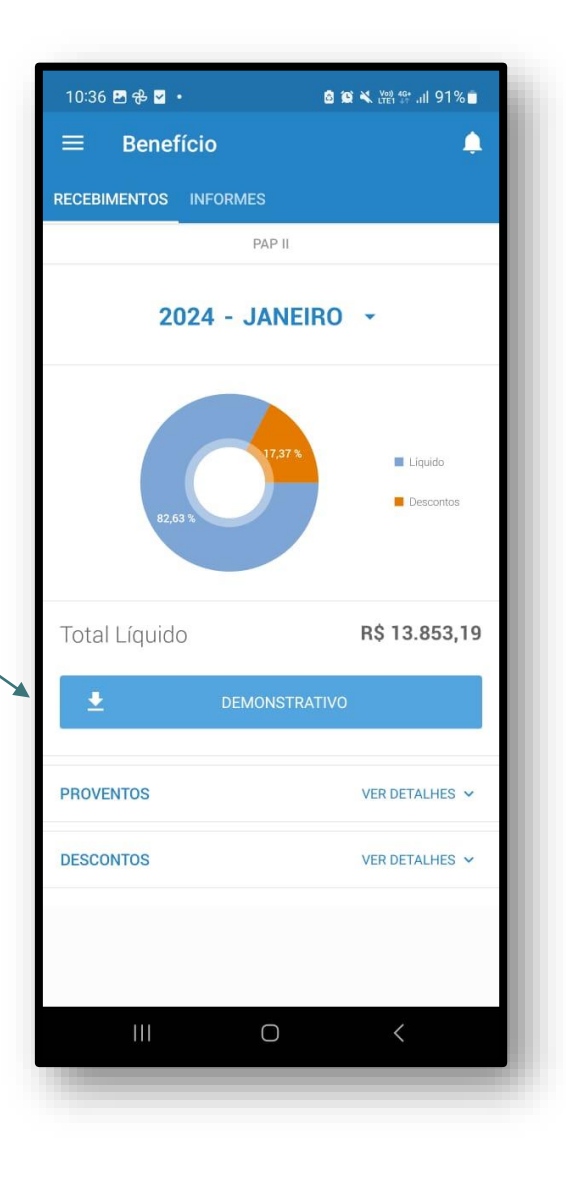

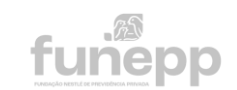

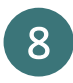

8 **O menu Meu Cadastro** apresenta os seus dados pessoais, as **MARIA TEREZA DOS** MARIA TEREZA DOS informações de contato e os dados bancários.

Aproveite esse momento para atualizar suas informações de contato e também de PPE –Pessoa Politicamente Exposta.

[Clique aqui para mais informações sobre PPE](https://www.funepp.com.br/formularios/358-pessoa-politicamente-exposta)

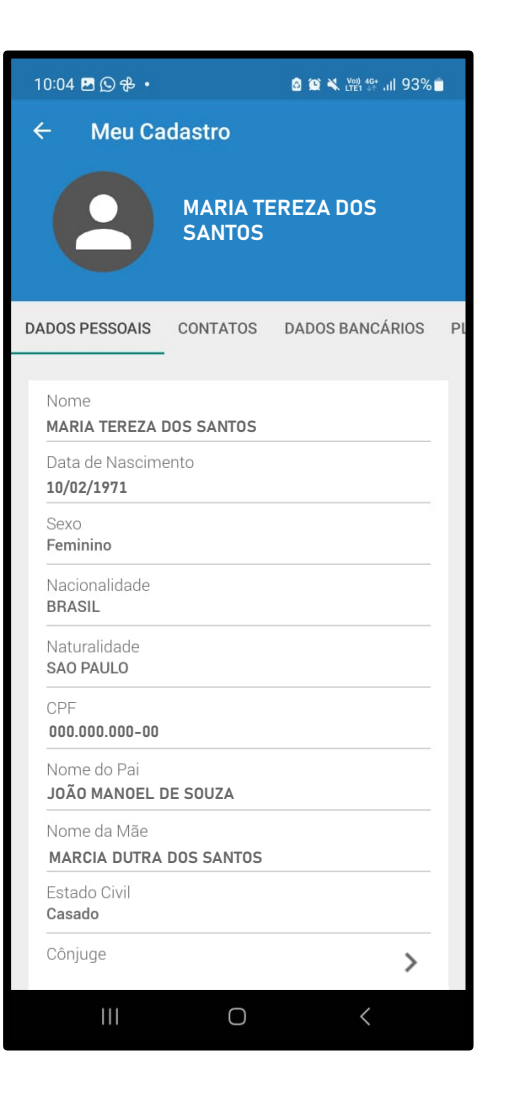

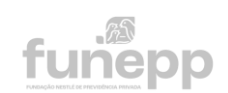

No item **Minha Rentabilidade** é possível visualizar a sua rentabilidade acumulada. 9

Os índices de mercado e os comparativos de Perfil de Investimentos serão habilitados em uma próxima atualização do aplicativo. Para esses conteúdos, acesse à [Área do Participante](https://funepp.participante.com.br/logon) via site da FUNEPP.

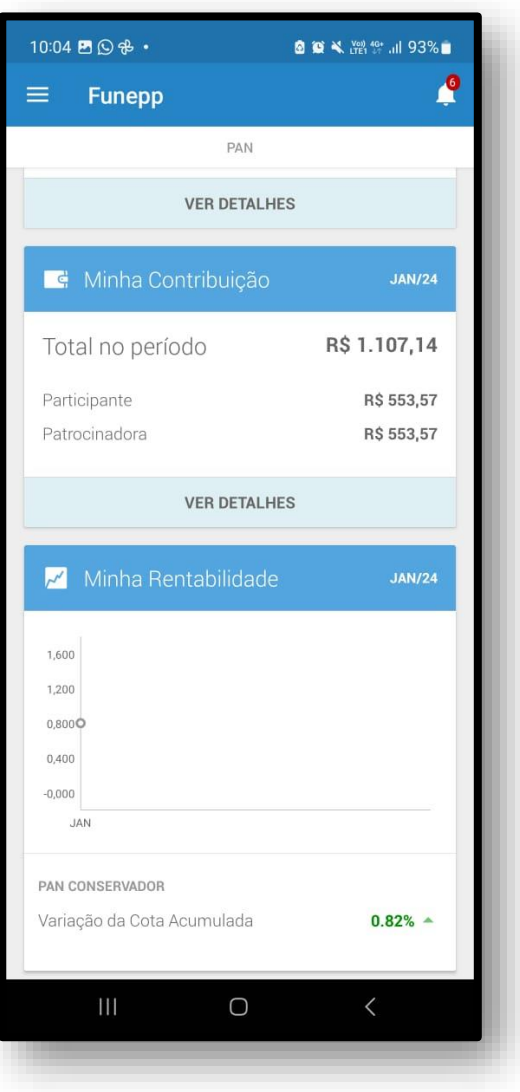

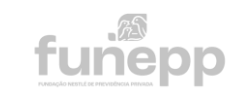

# **Mais informações**

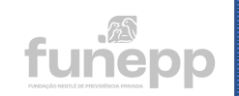

### **Acesso biométrico**

O reconhecimento facial ou digital pode ser cadastrado como login no app da FUNEPP desde que o seu smartphone já possua essa funcionalidade disponível.

Para cadastrar o acesso biométrico, basta habilitar a ferramenta de acordo com passos de instalação do app.

Caso queira alterar com o app já instalado, é possível modificar a configuração no aplicativo pela rota Menu > Acesso Biométrico.

#### **Alteração de Senha**

A alteração pode ser feita pela Área do Participante no site da FUNEPP ou pelo próprio aplicativo.

**Pelo site:** acesse à [Área do Participante](https://www.funepp.com.br/novo-acesso-site-do-participante) no site da FUNEPP, coloque o seu CPF e selecione o item "Esqueci minha senha". Será enviado um link para o seu e-mail para cadastrar uma nova senha.

**Pelo aplicativo**: acesse o app com o seu CPF, selecione o item "Esqueci minha senha" e digite o seu email cadastrado na FUNEPP. Será enviado um "PIN" para o e-mail que deve ser utilizado no app para cadastrar uma nova senha.

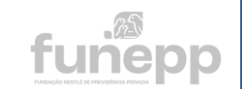

### **FIM**

**www.funeppp.com.br** funepp.contato@br.nestle.com 0800 5102 184 -opção 2